# **9 BAB IX WEB MAIL**

## **9.1 IDENTITAS**

# **Kajian**

Transfer File dan Monitoring

# **Topik**

- 1. Postfix
- 2. Dovecot
- 3. Squirrelmail

# **Referensi**

- 1. Ubuntu, Ubuntu Server Guide, https://help.ubuntu.com/13.10/
- 2. K. D. Dent, A. Oram, W. Venema, Postfix: The Definitive Guide, O'Reilly Media, 2003.

# **Kompetensi Utama**

- 1. Mampu membangun mail server
- 2. Mampu membangun fitur webmail untuk akses email

# **Lama Kegiatan Praktikum**

- 1. Pertemuan Terbimbing : 1 x 120 menit
- 2. Kegiatan Mandiri : 2 x 120 menit

## **Parameter Penilaian**

- 1. Jurnal Pengamatan
- 2. Tugas Akhir

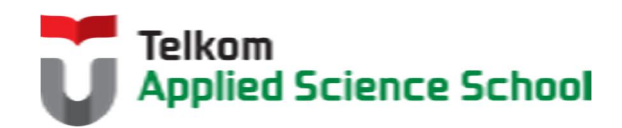

И

# **9.2 PERTANYAAN PENDAHULUAN**

Kerjakan tugas pendahuluan ini, jika sudah selesai, kumpulkan kepada asisten anda. Waktu pengerjaan maksimal 15 menit.

- 1. Apakah yang dimaksud dengan Mail Server dan Web Mail?
- 2. Sebutkan jenis-jenis webmail yang dapat digunakan pada email server?

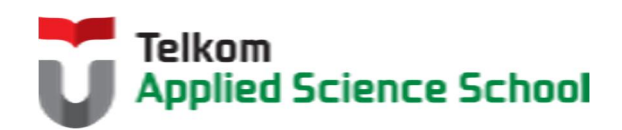

П

#### **9.3 PRAKTIK**

#### **9.3.1 Ketentuan**

- $\bullet$  IP Address Web Server = 192.168.98.1/24
- $\bullet$  IP Address DNS Server = 192.168.98.1/24
- $\bullet$  IP Address Mail Server = 192.168.98.1/24

#### **9.3.2 Instalasi dan Konfigurasi Squirrelmail**

- 1) Instalasi squirrelmail #apt-get install squirrelmail
- 2) Konfigurasi Squirrelmail # squirrelmail-configure

Main Menu --

- 1. Organization Preferences
- 2. Server Settings
- 3. Folder Defaults
- 4. General Options
- 5. Themes
- 6. Address Books
- 7. Message of the Day (MOTD)
- 8. Plugins
- 9. Database
- 10. Languages

D. Set pre-defined settings for specific IMAP servers

C Turn color on S Save data Q Quit

Command >>**D**

Kemudian akan muncul tampilan berikut :

While we have been building SquirrelMail, we have discovered some preferences that work better with some servers that don't work so well with others. If you select your IMAP server, this option will set some pre-defined settings for that server.

Please note that you will still need to go through and make sure everything is correct. This does not change everything. There are only a few settings that this will change.

Please select your IMAP server: bincimap = Binc IMAP server courier = Courier IMAP server cyrus = Cyrus IMAP server dovecot = Dovecot Secure IMAP server exchange = Microsoft Exchange IMAP server hmailserver = hMailServer macosx = Mac OS X Mailserver  $mercury32 = Mercury/32$ 

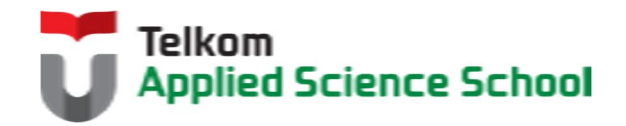

uw = University of Washington's IMAP server gmail = IMAP access to Google mail (Gmail) accounts

quit = Do not change anything Command >>**dovecot**

3) Buat link ke DocumentRoot apache2 #ln -s /usr/share/squirrelmail/ /var/www/squirrelmail

Kemudian ubah permission : #chmod –R 777 /var/www/squirrelmail

#### **9.3.3 Konfigurasi Virtual Host Webmail**

```
<VirtualHost *:80>
ServerName mail.prajna.com
ServerAdmin admin@prajna.com
DocumentRoot /var/www/squirrelmail
</VirtualHost>
<Directory "/var/www/squirrelmail">
         Options Indexes FollowSymLinks MultiViews ExecCGI
         AllowOverride All
         Order allow,deny
         Allow from all
</Directory>
```
#### **9.3.4 Pengamatan**

1) Gunakan browser kemudian akses url berikut http://mail.[nama\_anda].com Sehingga muncul tampilan seperti berikut :

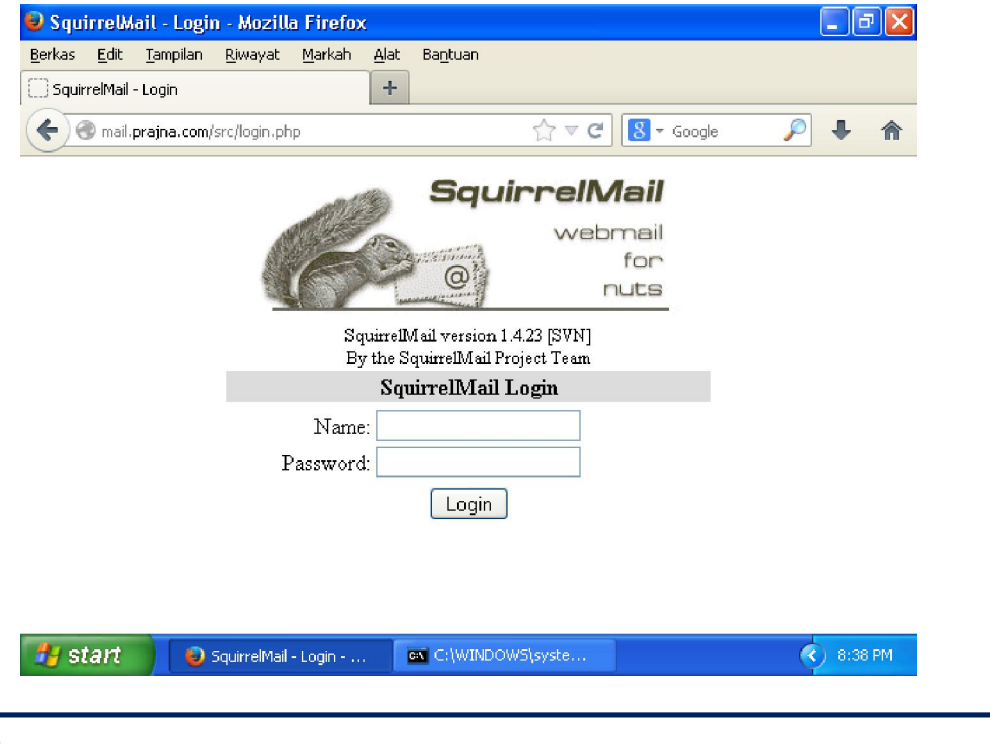

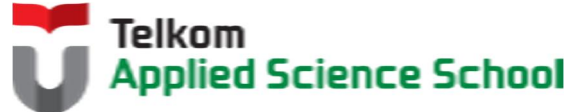

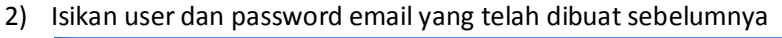

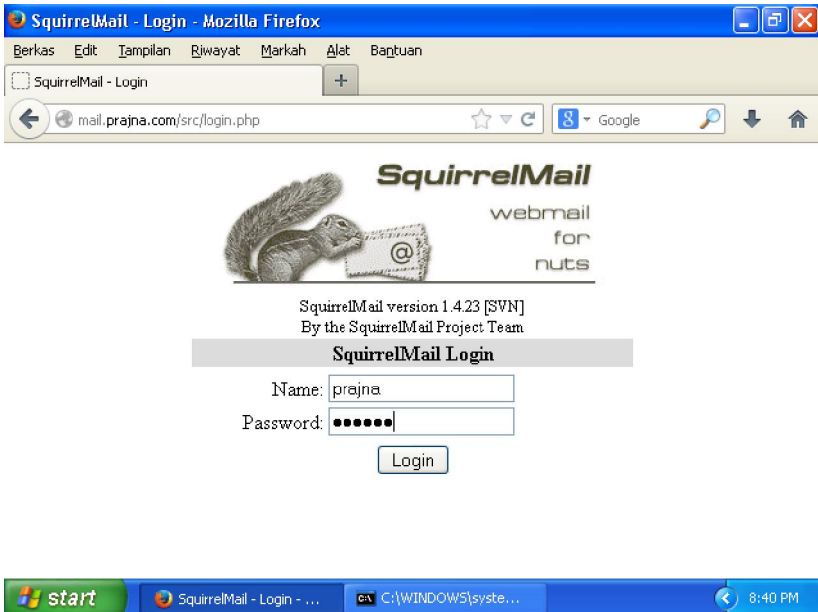

Kemudian login sehingga muncul tampilan berikut :

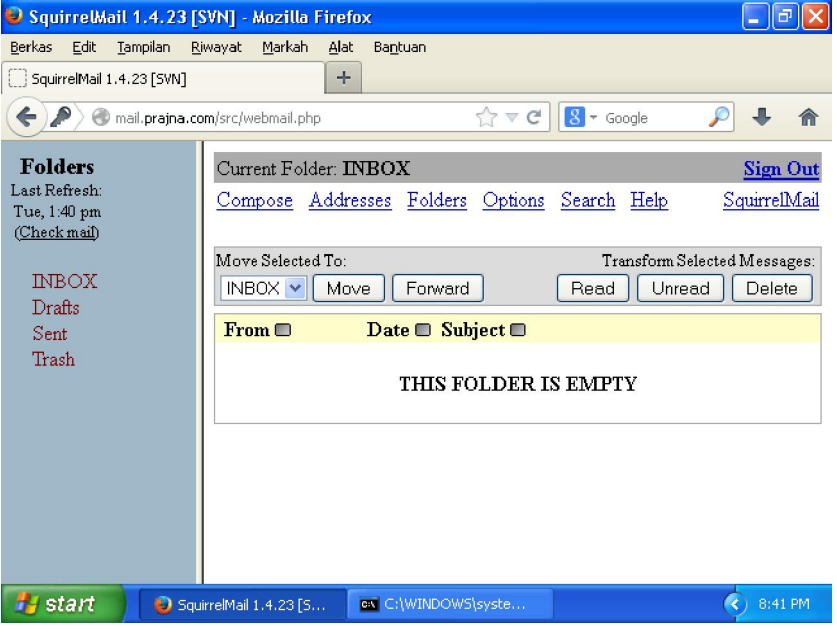

3) Gunakan webmail tersebut untuk mengirim pesan antar user. Apa yang akan terjadi? Print Screen hasilnya sebagai bukti pendukung laporan.

## **9.4 TEST AKHIR**

- 1. Apakah kelebihan dan kekurangan squirrelmail?
- 2. Layanan apakah yang terlibat dalam pembangunan webmail?

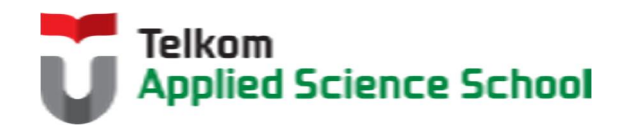

П

### **9.5 RESUME**

### **9.5.1 Jurnal Pengamatan**

Buatlah dokumentasi dari langkah penyelesaian sampai dengan pengamatan yang terdiri dari :

- 1. Print screen tiap-tiap langkah penyelesaian sampai dengan pengamatan
- 2. Penjelasan hasil print screen tiap-tiap langkah tersebut.

## **9.5.2 Lain-lain**

- 1. Kumpulkan jurnal anda kepada para asisten maksimal 1x24 jam setelah praktikum selesai.
- 2. Media pengerjaan dan pengumpulan bebas, ikuti aturan yang telah ditetapkan oleh asisten praktikum.

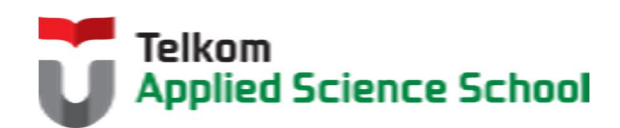

Ш